#### มาตรฐานการปฏิบัติงาน (Standard Operation Procedure : SOP)

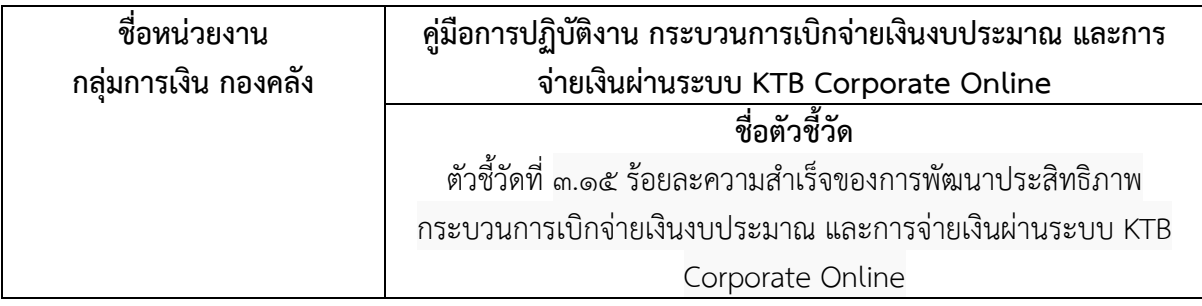

## 1. วัตถุประสงค (Objectives)

1.1 เพื่อใหการดำเนินงานเปนไปอยางมีประสิทธิภาพ ประสิทธิผล บรรลุวัตถุประสงคที่กำหนดรายงาน ทางการเงินถูกต้อง ครบถ้วน ทันเวลา การปฏิบัติงานเป็นไปอย่างถูกต้องตามกฎหมาย ระเบียบ ข้อบังคับ และ มาตรฐานดำเนินการแลวเสร็จตามระยะเวลาที่กำหนด

#### 2. ขอบเขต (Scope)

เอกสารฉบับนี้เริ่มตั้งแตกลุมอำนวยการ กองคลังรับเอกสารใบสำคัญขอเบิกเงินจากหนวยงานภายนอกและ สิ้นสุดกระบวนการทำงานเมื่อผูมีสิทธิรับเงินไดรับเงินและเปนไปตามระยะเวลาที่กำหนด

## 3. คำจำกัดความ (Definition) (ถามี)

กระบวนการเบิกจายเงินงบประมาณ หมายถึง การเบิกจายเงินในระบบ New GFMIS Thai เปนการ ดำเนินงานระบบการจัดการด้านการเงินการคลังให้มีความทันสมัย และมีประสิทธิภาพยิ่งขึ้น ตั้งแต่เริ่มต้นการเบิกเงิน และสิ้นสุดกระบวนการ คือผู้มีสิทธิรับเงินได้รับเงินเรียบร้อยแล้ว ตามระยะเวลาที่กำหนด

#### 4. ความรับผิดชอบ (Responsibilities)

กองคลัง มีภารกิจหนาที่รับผิดชอบเกี่ยวกับการบริหารงานดาน การงบประมาณ การเงิน การบัญชีและการ พัสดุให้เป็นไปด้วยความถูกต้อง คุ้มค่า โปร่งใส และสามารถตรวจสอบได้เป็นไปตามกฎหมาย ระเบียบข้อบังคับและมติ คณะรัฐมนตรีที่เกี่ยวของโดยใหสอดคลองกับแผนงาน โครงการที่วางไว

# 5. ขั้นตอนการปฏิบัติ (Procedure)

(เปนการบรรยายขั้นตอนการทำงานที่ระบุเฉพาะงานนั้น แบบ STEP-BY-STEP แสดงเปน Flow chart ของงาน)

1) สัญลักษณที่ใช

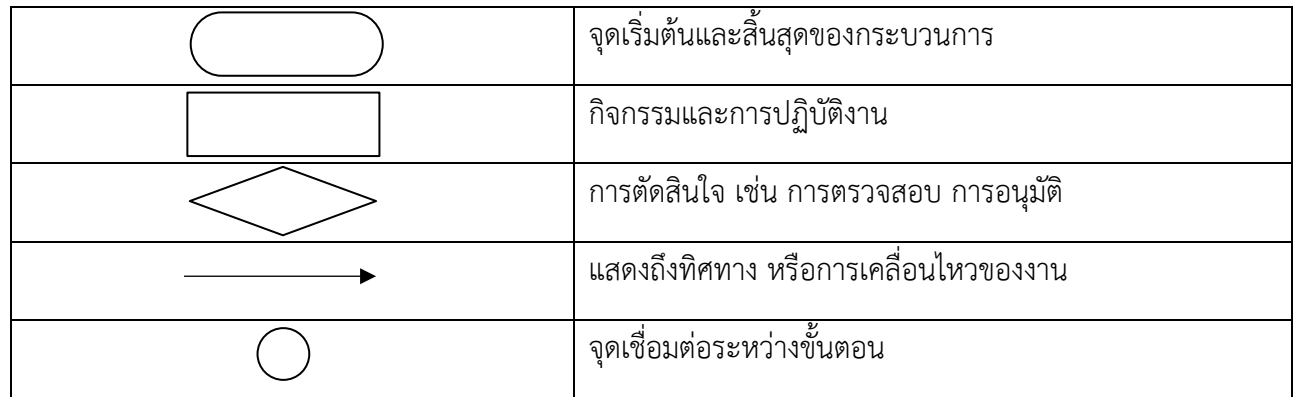

## 2) ผังกระบวนการ

กระบวนการเบิกจายเงินงบประมาณ คือการเบิกจายเงินในระบบ New GFMIS Thai เปนการ ดำเนินงานระบบการจัดการด้านการเงินการคลังให้มีความทันสมัย และมีประสิทธิภาพยิ่งขึ้น ตั้งแต่เริ่มต้นการ เบิกเงิน และสิ้นสุดกระบวนการ คือผู้มีสิทธิรับเงินได้รับเงินเรียนร้อยแล้ว ตามระยะเวลาที่กำหนด สรุปเป็น กระบวนการหลักได ซึ่งสามารถแสดงใหเห็นตามแผนผัง (Flowchart) ตอไปนี้

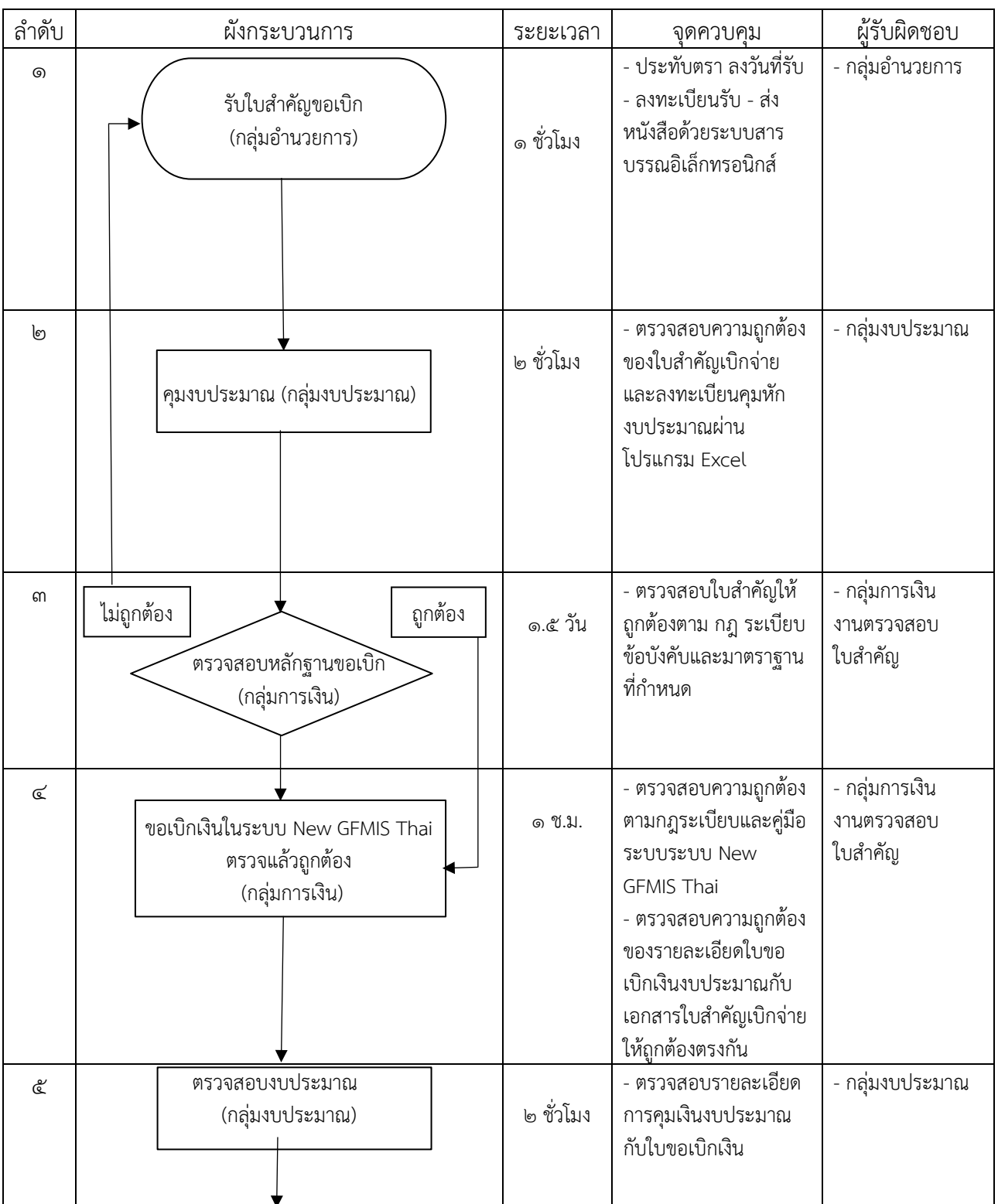

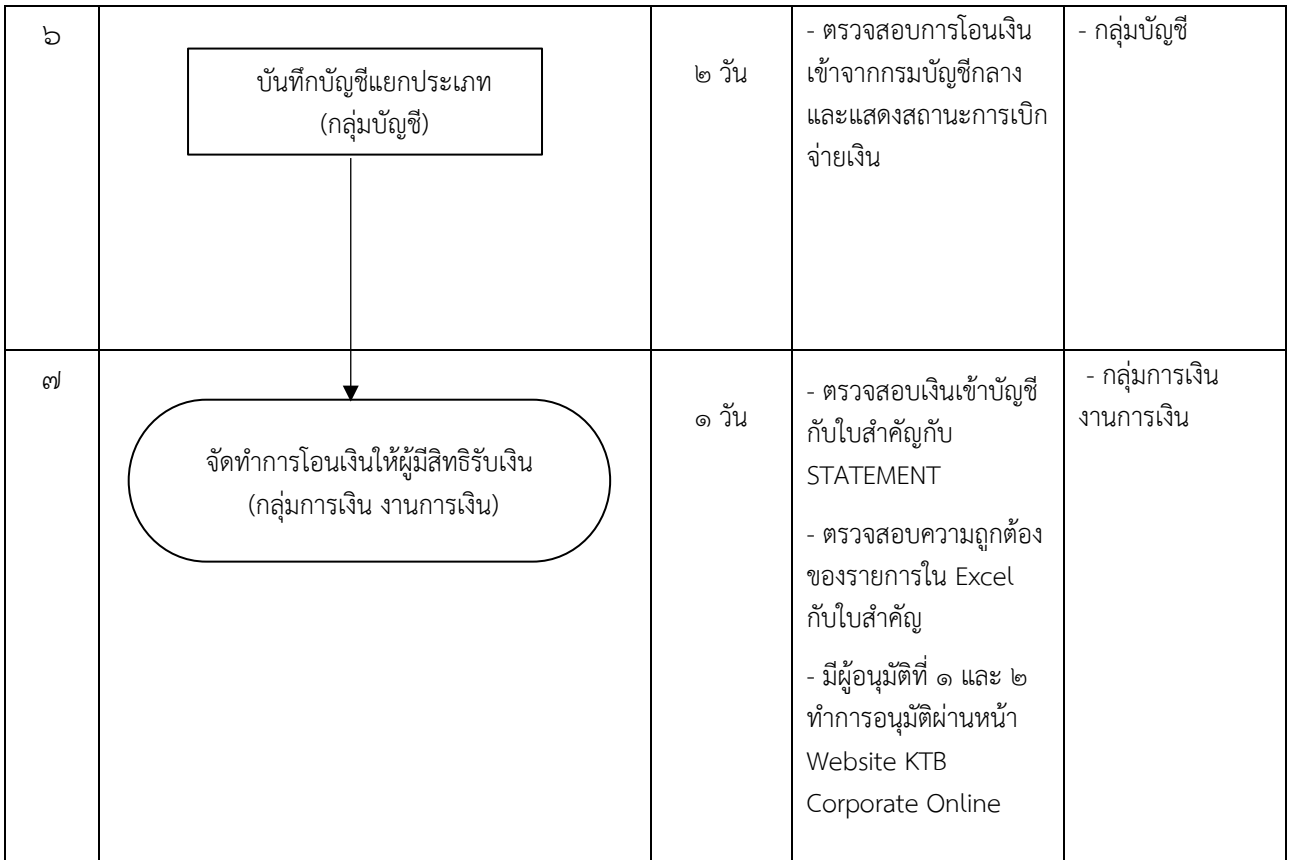

#### 2) รายละเอียดของขั้นตอนการปฏิบัติงาน ขั้นตอนที่ 1 รับใบสำคัญขอเบิก (กลุมอำนวยการ)

- 1.1 รับใบสำคัญขอเบิกจากหนวยงานภายนอก
- 1.2 คัดแยกประเภทใบสำคัญ
- 1.3 ลงทะเบียนรับ สงหนังสือดวยระบบสารบรรณอิเล็กทรอนิกส
- 1.4 สงใบสำคัญใหกลุมงบประมาณ

# ขั้นตอนที่ ๒ คุมงบประมาณ (กลุ่มงบประมาณ)

- 2.1 รับใบสำคัญจากกลุมอำนวยการ
- 2.2 ประทับตรา ลงวันที่ และคัดแยกใบสำคัญใหผูรับผิดชอบแตละหนวยงาน
- ๒.๓ ผู้รับผิดชอบตรวจสอบความถูกต้องของใบสำคัญเบิกจ่ายและลงทะเบียนคุมหักงบประมาณผ่านโปรแกรม Excel
- 2.4 ผูรับผิดชอบสงใบสำคัญที่คุมหักงบประมาณแลว ใหสารบรรณกลุม
- 2.5 สารบรรณกลุม ลงทะเบียนรับ สง หนังสือดวยระบบสารบรรณอิเล็กทรอนิกสใหกลุมการเงิน
- 2.6 สงใบสำคัญใหกลุมการเงิน

# ขั้นตอนที่ ๓ ตรวจสอบหลักฐานขอเบิก (กลุ่มการเงิน)

- 3.1 รับใบสำคัญจากกลุมงบประมาณ
- 3.2 สารบรรณกลุมลงทะเบียนรับหนังสือดวยระบบสารบรรณอิเล็กทรอนิกส
- 3.3 ลงทะเบียนคุมหลักฐานขอเบิกดวยการบันทึกขอมูลโดยโปรแกรม Microsoft Excel
- 3.4 คัดแยกใบสำคัญใหผูรับผิดชอบแตละหนวยงาน
- .๓.๕ ผู้รับผิดชอบตรวจสอบใบสำคัญ \*\* กรณีเอกสารไม่ถูกต้อง ส่งคืนกลุ่มอำนวยการเพื่อส่งคืนหน่วยงาน

## ขั้นตอนที่ ๔ ขอเบิกเงินในระบบ GFMIS ตรวจแล้วถูกต้อง (กลุ่มการเงิน)

4.1 เอกสารถูกตอง ขอเลขที่การอางอิงทะเบียนคุม Running Number

4.2 บันทึกรายการขอเบิกเงินในระบบ ระบบ New GFMIS Thai

๔.๓ พิมพ์ใบรายงานขอเบิกเงินจากคลังแนบใบสำคัญขอเบิกและตรวจสอบความถูกต้อง

4.4 เจาหนาที่ผูตรวจสอบเขียนเอกสารปะหนาสำหรับสั่งจายเงินแนบกับใบสำคัญฉบับนั้นๆ

# 4.5 อนุมัติขอเบิกและอนุมัติสั่งจาย (ปลดบล็อก) ใบสำคัญขอเบิกไปยังกรมบัญชีกลาง (2 รอบ/วัน

#### รอบ ๑ เวลา ๑๐.๔๕ น. รอบ ๒ เวลา ๑๔.๔๕ น.)

4.6 สารบรรณกลุมลงเลข ขบ. ในทะเบียนคุมหลักฐานขอเบิกดวยการบันทึกขอมูลโดยโปรแกรม Microsoft Excel

4.7 สารบรรณกลุม ลงทะเบียนสงหนังสือดวยระบบสารบรรณอิเล็กทรอนิกส

4.8 สงใบสำคัญขอเบิกไปยังฝายงบประมาณ

## ์ขั้นตอนที่ ๕ ตรวจสอบงบประมาณ (กลุ่มงบประมาณ)

5.1 รับใบสำคัญจากกลุมการเงิน

5.2 คัดแยกใบสำคัญใหผูรับผิดชอบแตละหนวยงาน

5.3 ผูรับผิดชอบตรวจสอบรายละเอียดการคุมเงินงบประมาณกับใบขอเบิกในทะเบียนคุม Excel

5.4 ผูรับผิดชอบสงใบสำคัญใหสารบรรณกลุม

5.5 สารบรรณกลุม ลงทะเบียนรับ – สง หนังสือดวยระบบสารบรรณอิเล็กทรอนิกสใหกลุมบัญชี

5.6 สงใบสำคัญใหกลุมบัญชี

5.7 กรณีพบวาใบขอเบิก (ขบ.) ไมถูกตอง กลุมงบประมาณปรับ J7 ในระบบ New GFMIS Thai โปรแกรม Excel

## ขั้นตอนที่ 6 บันทึกบัญชีแยกประเภท (กลุมบัญชี)

6.1 รับใบสำคัญจากกลุมงบประมาณดวยระบบสารบรรณอิเล็กทรอนิกส

6.2 คัดแยกใบสำคัญแตละประเภทบัญชี

6.3 สงตอใหผูรับผิดชอบบันทึกบัญชีดวยระบบสารบรรณอิเล็กทรอนิกส

6.4 บันทึกบัญชีใบสำคัญคางจายในทะเบียนคุม ดวยโปรแกรม Microsoft Excel

6.5 สงตอใหผูรับผิดชอบตรวจสอบการโอนเงิน

6.6 ตรวจสอบการโอนเงินเขาจากกรมบัญชีกลาง (RPT 503) กับใบสำคัญ ระบบ New GFMIS Thai

6.7 สงใหผูรับผิดชอบลงทะเบียนคุมเงินฝากธนาคาร

6.8 ลงทะเบียนคุมเงินฝากธนาคาร

6.9 สงใหเจาหนาที่สารบรรณกลุม

5.๑๐ สารบรรณกล่ม ลงทะเบียนรับ – ส่ง หนังสือด้วยระบบสารบรรณอิเล็กทรอนิกส์ให้กล่มการเงิน (ห้องเช็ค) 6.11 ฝายบัญชีสงใบสำคัญไปยังฝายการเงิน งานการเงิน

# ์ขั้นตอนที่ ๗ การจัดทำการโอนเงิน (กลุ่มการเงิน งานการเงิน)

7.1 พิมพ STATEMENT เพื่อตรวจสอบเงินเขาบัญชีกับใบสำคัญ

7.2 ตรวจสอบเงินเขาบัญชีกับใบสำคัญกับ STATEMENT

7.3 รับใบสำคัญที่ผานการตรวจสอบการเงินโอนจากระบบ New GFMIS Thai และ Statement bank

 $\omega \ll \omega$ จัดทำข้อมูลการโอนเงินให้แก่เจ้าหนี้ผ่านโปรแกรม Excel

๗.๕ ตรวจสอบความถูกต้องของรายการใน Excel กับใบสำคัญ

ี ๗.๖ อัพโหลดข้อมูล Excel ผ่าน โปรแกรม KTB ให้แก่ผู้อนุมัติที่ ๑ และ ๒

๗.๗ ผู้อนุมัติที่ ๑ และ ๒ ทำการอนุมัติผ่านหน้า Website KTB Corporate Online

๗.๘ ธนาคารกรุงไทย โอนเงินให้แก่เจ้าหนี้และจะมีการแจ้งเตือนการโอนเงินให้แก่เจ้าหนี้ผ่านทาง SMS และ E-mail ที่ไดแจงไวกับกองคลัง